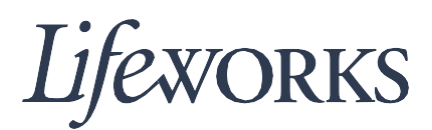

# **HOW TO DOWNLOAD THE CASHÉ EVV APP USER GUIDE**

#### **Overview**

Welcome to Lifeworks' *How to Download the Cashé EVV App* user guide. These instructions will assist you with downloading the app to your preferred device.

## **Android - Phone and Tablet**

1. On your phone or tablet, click the "Google Play" button below to be taken directly to the app's download page.

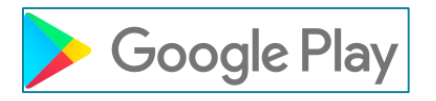

Alternatively, you can tap the "Play Store" icon on your device to open the store. Please note: the Cashé EVV app is free to download.

- 2. In the search tab, type the phrase "cashe evv" and select the app: **Cashé EVV**.
- 3. Tap the "Install" button to download the app to your mobile device. Once the app is installed, tap the "Open" button to open the Cashé EVV app for the first time. The Cashé EVV app icon will now appear on the homescreen of your device.

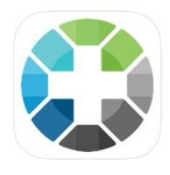

- 4. After the Cashé EVV app opens for the first time, the message: "Allow Cashé EVV to access this device's location?" will appear. Tap "ALLOW."
- 5. Next, the Cashé EVV app will prompt you to select your preferred language. Tap on your preferred language. Note: English is the default choice. If you select English, you must tap on English to continue.

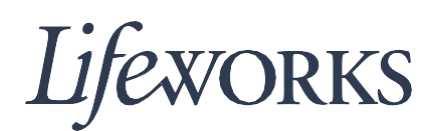

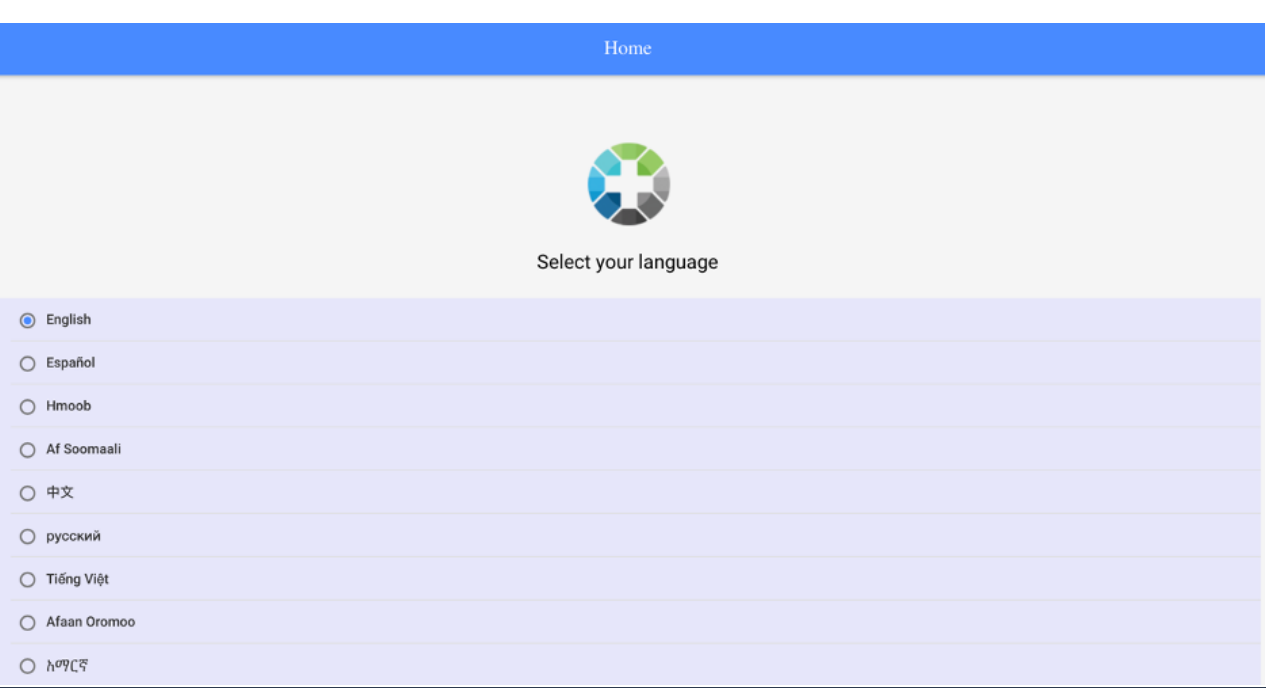

- 6. The message: "Language setting has been applied successfully" will appear. Tap "OK."
- 7. As soon as your preferred language is selected, you will be directed to the Cashé EVV login page.

### **iOS/Apple - iPad and iPhone**

1. On your iPad or iPhone, click the "App Store" button below to be taken directly to the app's download page.

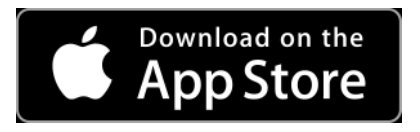

Alternatively, you can tap the "App Store" icon on your device to open the store. Please note: the Cashé EVV app is free to download.

2. In the search tab, type the phrase "cashe evv" and select the app: **Cashé EVV**.

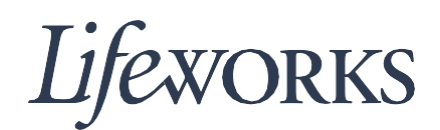

3. Tap the "GET" button next to the app. If prompted, enter your Apple ID credentials to install the app. Once the app is installed, tap the "OPEN" button to open the app for the first time. The Cashe EVV app will now appear on the home screen of your device.

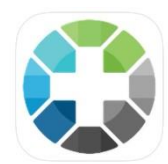

- 4. When you open the Cashé EVV app for the first time, the message: "Allow "Cashé EVV" to use your location?" may appear. Click "Allow while using App."
- 5. Next, a message similar to ""private/var/containers/Bundle/Application/63961EF9- C870-457D-AE2A-05483312299C/Cashé EVV.app/www/index.html" Would Like To Use Your Current Location" may appear. Tap "OK."
- 6. Next, the Cashé EVV app will prompt you to "Select your language." Tap on your preferred language. Note: English is the default choice. If you select English, you must tap on English to continue.
- 7. The message: "Language setting has been applied successfully" will appear. Tap "OK."
- 8. As soon as your preferred language is selected, you will be directed to the Cashé EVV login page.

#### **Website URL - Computer**

- 1. To access Cashé EVV on your computer, visit:<https://evv.cashesoftware.com/app> The vendor and Lifeworks recommend using Chrome as your browser for accessing the new system. (To download Chrome, visit: [https://bit.ly/2QCJQ0p\)](https://bit.ly/2QCJQ0p)
- 2. The message: "evv.cashesoftware.com wants to know your location" may appear. Click "ALLOW."
- 3. Next, the Cashé EVV app may prompt you to "Select your language." Click on your preferred language. Note: English is the default choice. If you select English, you must click on English to continue.

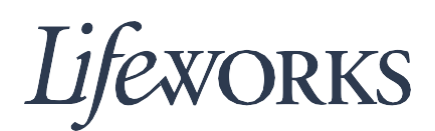

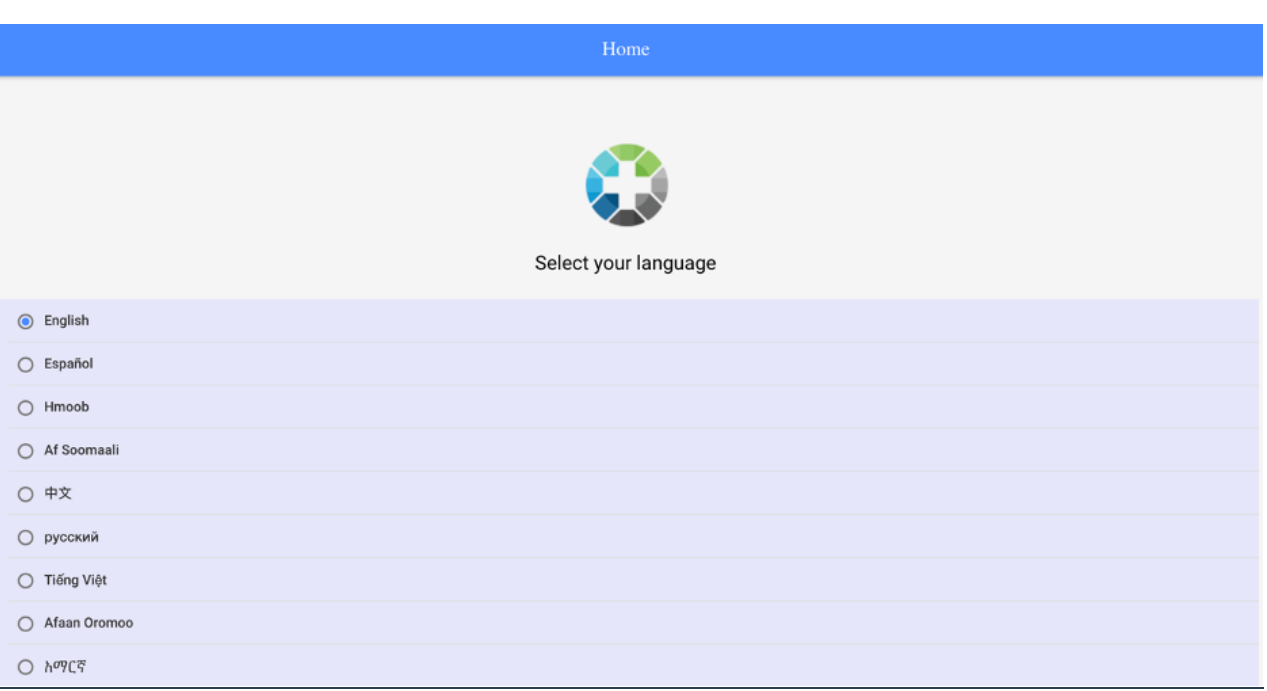

- 4. The message: "Language setting has been applied successfully" will appear. Click "OK."
- 5. As soon as your preferred language is selected, you will be directed to the Cashé EVV login page.

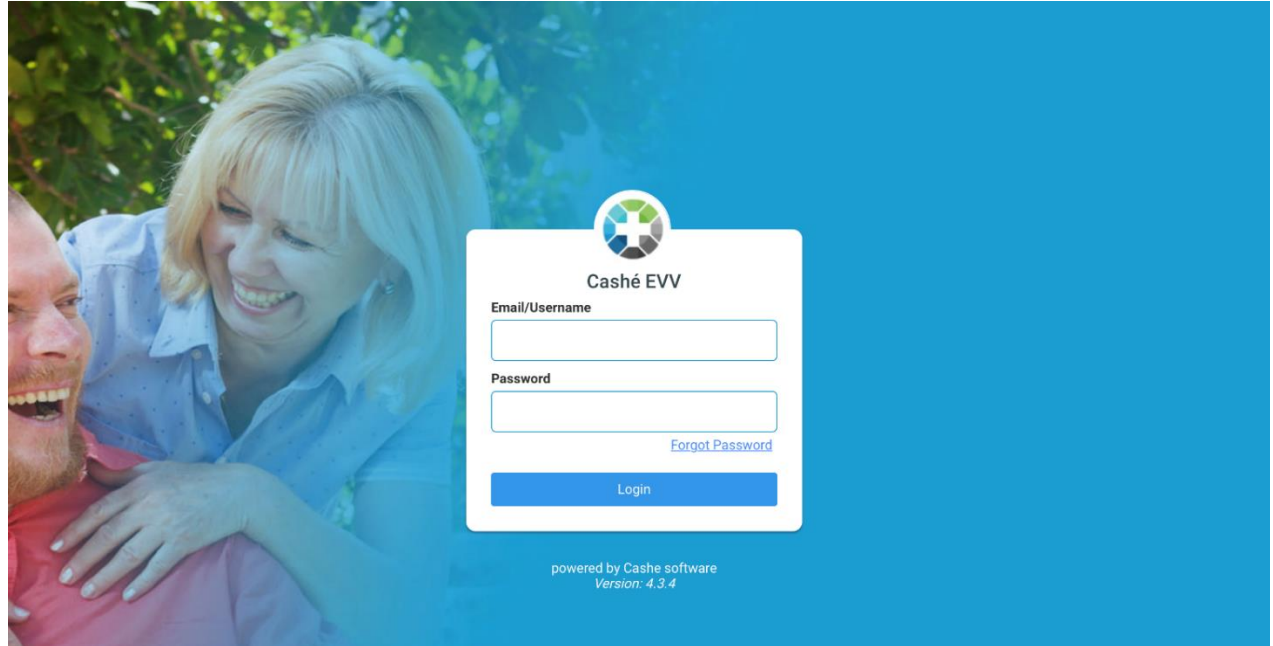